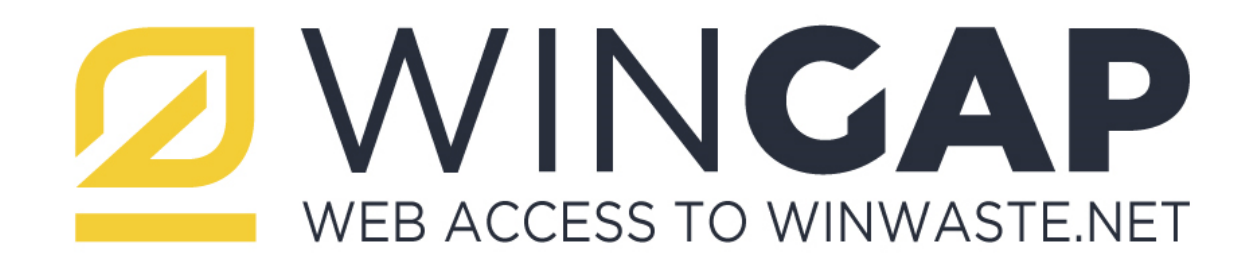

*Tutta la potenza del Web per azzerare le distanze di comunicazione tra la tua azienda ed i tuoi clienti.*

# Manuale di Utilizzo

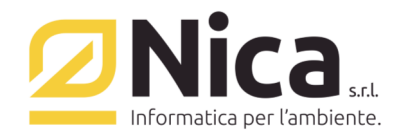

**Nica s.r.l. Informatica Aziendale**http://www.nica.it e-mail staff@nica.it

**WinGAP** è parte integrante di *WinWaste.Net*, il software per la Gestione dei Rifiuti più utilizzato in Italia. Consente ai tuoi clienti di accedere, attraverso il Web, ai propri dati sul tuo server mentre gli operatori lavorano e gestiscono normalmente i documenti aziendali.

**WinGAP** consente ai propri clienti di:

- conoscere in tempo reale la propria movimentazione dei rifiuti
- scaricare le scansioni in formato PDF dei propri formulari
- richiedere un intervento di ritiro
- gestire le proprie operazioni di carico
- stampare il registro di carico e scarico
- effettuare il download della dichiarazione Mud
- accedere al proprio estratto conto e alle scadenze
- effettuare statistiche ed effettuare il download delle informazioni in XLS e PDF
- scaricare le proprie fatture

...tutto questo online interagendo direttamente con i dati del tuo server aziendale.

**WinGAP** è l'alternativa all'invio di fax e di file a mezzo e-mail con le movimentazioni, al continuo confronto telefonico con i clienti, agli errori di trascrizione e a tutte quelle attività che nella gestione ordinaria prevedono impegni di tempo notevoli.

**WinGAP** è il primo client web che apre una finestra ai tuoi clienti, sui loro rifiuti, direttamente sul tuo server.

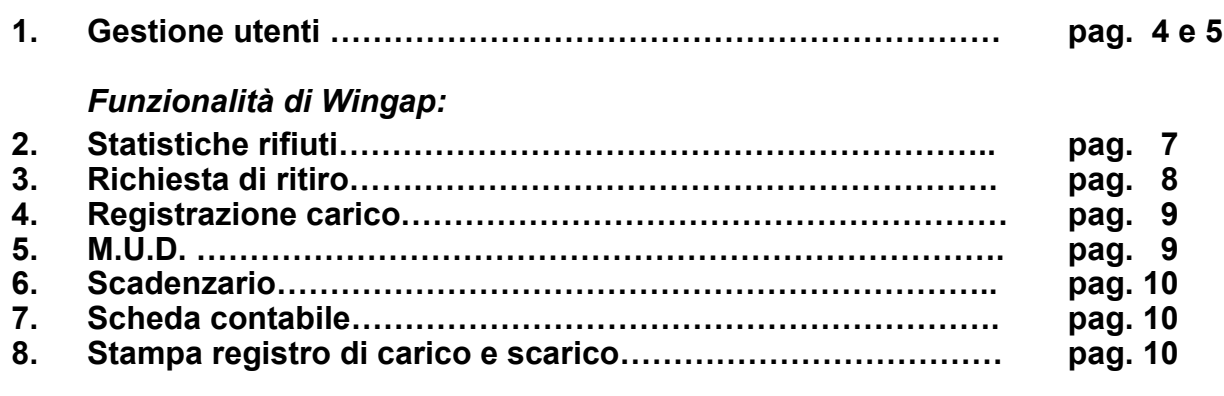

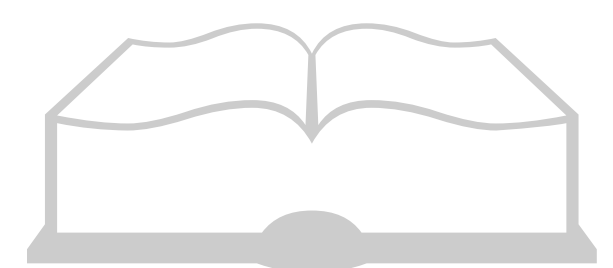

**WinGap** *web access to winwaste.net*

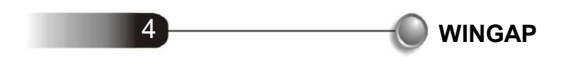

#### **1. GESTIONE UTENTI**

In Wingap esistono 4 tipi di utenti:

#### 1.**SUPER MANAGER** (tipologia di utente riservato al titolare di licenza Wingap)

 Questo tipo di utente è uno ed unico per ogni licenza di Wingap e viene rilasciato direttamente da NICA alla prima attivazione (con invio automatico delle credenziali all'utente aziendale principale, comunicato direttamente a NICA). L'utente SUPER MANAGER ha la possibilità di monitorare e gestire le richieste di ritiro effettuate dai propri clienti e di accedere alle informazioni di ogni cliente, previa indicazione del CODICE FISCALE del soggetto da interrogare.

 Dalla videata di Wingap il SUPER MANAGER può creare utenti MANAGER cliccando sul pulsante UTENTI e NUOVO UTENTE.

 Nella schermata va inserito il nome completo della persona a cui assegnare le credenziali, una username per accedere al portale e un indirizzo e-mail alla quale viene inviata la password provvisoria da modificare al primo accesso.

 Barrare la casella a fianco per abilitare l'utente ad utilizzare tutte le funzioni di Wingap relativamente ad un qualsiasi soggetto da specificare con il codice fiscale (in tal caso anche l'utente MANAGER avrà le stesse caratteristiche del SUPER MANAGER).

 Cliccare sul pulsante SALVA per inviare all'account una mail con la username scelta e una password provvisoria da modificare al primo accesso.

#### 2.**MANAGER** (tipologia di utente riservato ai titolari di licenza Wingap e ai relativi collaboratori aziendali)

Gli utenti MANAGER vengono creati dall'utente SUPER MANAGER accedendo alla piattaforma Wingap. L'utente MANAGER, come il Super Manager, ha la possibilità di monitorare e gestire le richieste di ritiro effettuate dai propri clienti e, se abilitato, può visualizzare tutte le funzioni di Wingap relativamente ad un qualsiasi soggetto da specificare con il codice fiscale.

 Cliccare su codice fiscale, inserirlo cliccare su sblocca per abilitare tutte le funzioni proposte da Wingap per il soggetto scelto.

#### 3. **ADMINISTRATOR** (tipologia di utente da rilasciare all'utente principale del proprio cliente a cui viene attivato l'accesso a Wingap)

 L'utente ADMINISTRATOR viene creato da WinWaste nel menù Amministrazione - Gestione Wingap - Utenti e Password di Wingap.

#### **Inserire nuovo utente**

Cliccare sul pulsante F8 per inserire un nuovo utente.

#### **Account rilasciato a**

Indicare il nome e cognome della persona a cui viene rilasciato l'account

**Ente o Rag. Soc. Azienda**

Indicare la ragione sociale dell'azienda

**ID utente** 

Indicare l'ID utente per accedere a Wingap

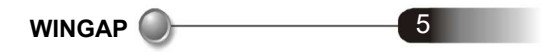

#### **Password**

 Il campo password non è modificabile. Va inserita un indirizzo e-mail, alla quale inviare una prima password provvisoria che, successivamente, sarà obbligatorio cambiare al primo accesso.

**Email e Conferma mail**

Indicare due volte l'indirizzo e-mail alla quale inviare la password provvisoria di accesso.

**Disabilita questo account**

Selezionare la dicitura per disabilitare l'account all'accesso di Wingap

**Note**

Indicare eventuali note.

**Permessi su aziende**

Selezionare dal menù a tendina a quale azienda può accedere l'utente.

**Soggetti abilitati**

Selezionare dai relativi pulsanti quali soggetti abilitare all'account configurato. Per i produttori con più unità locali è possibile abilitare la sede legale quindi con tutte le unità locali collegate. Il pulsante è: sede legale produttore. Cliccare su RIMUOVI SELEZIONATO se ci sono soggetti da eliminare.

**Abilita le funzioni qui selezionate**

Selezionare dalla tabella le funzioni da abilitare all'utente.

**Solo le causali qui specificate**

Cliccare sul pulsante AGGIUNGI CAUSALE se l'utente deve accedere solo ai dati inseriti con determinate causali. Se la tabella viene lasciata vuota, l'utente accede a tutti i movimenti del soggetto abilitato, qualsiasi sia la causale utilizzata.

Cliccare su RIMUOVI SELEZIONATO se ci sono causali da eliminare.

Cliccare sul pulsante F10 CONFERMA per inviare all'utente configurato una e-mail con la username scelta e una password provvisoria da modificare al primo accesso.

N.B.: qualora necessario, è possibile creare più utenti di tipo ADMINISTRATOR da assegnare allo stesso cliente

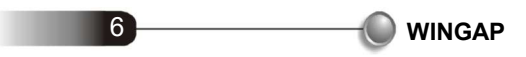

4. STANDARD (tipologia di utente che l'ADMINISTRATOR può rilasciare ai propri collaboratori aziendali, limitando eventualmente le funzioni da attribuire)

L'utente STANDARD viene creato dall'utente ADMINISTRATOR dal portale Wingap.

L'utente Administrator può creare gli utenti Standard dal portale Wingap cliccando sul pulsante UTENTI e NUOVO UTENTE.

**Ruolo** 

Selezionare dal menù a tendina Utente Standard

**Nome completo**

Indicare il nome della persona a cui assegnare l'account di accesso.

**Username**

Indicare la username che verrà utilizzata per accedere

**Email e Conferma mail**

Indicare due volte l'indirizzo e-mail alla quale inviare la password provvisoria di accesso.

**Funzioni abilitate**

Selezionare dalle tabelle le funzioni da abilitare all'utente.

Cliccare sul pulsante SALVA per inviare all'account una e-mail con la username scelta e una password provvisoria da modificare al primo accesso.

L'utente STANDARD potrà utilizzare le funzionalità di Wingap a lui riservate, tra quelle descritte alle pagine successive

# P ( ) 7 *FUNZIONALITA' DI WINGAP*

**WINGAP**

#### **2. STATISTICHE RIFIUTI**

Da questo menù è possibile estrapolare i dati dei movimenti registrati ed esportarli in **PDF** o **Excel**.

#### • **Dalla data alla data**

Indicare l'intervallo di date

#### • **Tipo di statistica**

Selezionare dal menù a tendina se estrapolare un elenco movimenti oppure una distinta rifiuti raggruppata

#### • **Solo codice CER**

Selezionare dal menù a tendina solo un eventuale cer per la ricerca

#### • **Solo causale movimento**

Selezionare dal menù a tendina solo un'eventuale causale per la ricerca

#### • **Produttore/Trasportatore/Smaltitore/Intermediario**

Selezionare dai rispettivi menù a tendina solo un eventuale soggetto per la ricerca

#### • **Voci disponibili**

 Spostare dalla tabella di sinistra verso quella di destra le informazioni da visualizzare nella statistica. E' possibile cliccare su seleziona tutto e trascinarle in blocco.

#### • **Elabora statistica**

Cliccare sul pulsante per elaborare la statistica

Cliccare sul pulsante **PDF** o **EXCEL** per esportare i dati con possibilità di indicare i dettagli.

N.B.: Nella statistica di tipo ELENCO MOVIMENTI è possibile cliccare sull'apposito pulsante a destra per visualizzare il dettaglio del movimento e scaricare il file PDF (precedentemente allegato al movimento di carico e scarico in Winwaste.net)

#### In WINWASTE

 In AMMINISTRAZIONE - GESTIONE WINGAP - UTENTI E PASSWORD DI WINGAP - F9 CONFIGURA, è possibile impostare un range di giorni utili a determinare il ritardo di esposizione dei dati nelle statistiche . Es. se il ritardo è impostato di 3 giorni i movimenti registrati in data 20 marzo vengono visualizzati a partire dal 23 marzo.

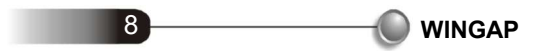

#### **3. RICHIESTA DI RITIRO**

Selezionare questa voce per effettuare una richiesta di ritiro.

#### • **Unità locale**

Selezionare dal menù a tendina l'unità locale per la quale richiedere il ritiro.

#### • **CER**

 Selezionare dalla tabella il CER per il ritiro (l'elenco dei rifiuti visualizzati nella tabella è riferito alle SCHEDE TECNICHE RIFIUTI del produttore oggetto della richiesta, precedentemente inseriti in Winwaste.net)

#### • **Trasportatore**

Selezionare dal menù a tendina un trasportatore.

#### • **Data preferita**

Cliccare sul calendario per indicare una preferenza di ritiro

#### • **Netto presunto**

Indicare in kg un peso presunto.

#### • **Allega file**

Cliccare sul pulsante per allegare eventuali file alla richiesta

#### • **Annotazioni**

Scrivere eventuali note da inviare alla richiesta.

#### • **Invia richiesta**

Selezionare il pulsante per inviare la richiesta.

E' possibile eliminare una richiesta solo se non è ancora stata gestita , cliccando sul pulsante ELIMINA RICHIE-STA in fondo alla tabella del relativo cer.

#### IN WINWASTE

 La richiesta di ritiro viene visualizzata in operazioni giornaliere - programmazione dei servizi - pulsante WINGAP.Dalla lista selezionare la richiesta da accettare e cliccare sul pulsante F1.

#### • **Accetta richiesta**

Cliccare sul calendario per indicare la data presunta del ritiro

#### • **Rifiuta richiesta**

 Specificare un motivo per il quale non viene accettata la richiesta , quest'ultimo viene visualizzato in wingap nella tabella dei cer

La richiesta di ritiro viene registrata con la causale che alla fine della descrizione ha l'indicazione: (:). Es.: *CARICO IMPIANTO NOSTRO TRASPORTO (:)* 

#### **4. REGISTRAZIONE DI CARICO**

Selezionare questa voce per effettuare un carico di rifiuto prodotto.

#### • **Azienda**

Selezionare dal menù a tendina l'unità locale per la quale richiedere il ritiro.

• **CER**

 Selezionare dalla tabella il CER per la registrazione di carico (l'elenco dei rifiuti visualizzati nella tabella è riferito alle SCHEDE TECNICHE RIFIUTI del produttore oggetto della richiesta, precedentemente inseriti in Winwaste.net)

• **Netto**

Indicare il peso netto da caricare.

• **Data registrazione** 

Selezionare dal calendario la data di registrazione del carico.

#### • **Non controllare stampa registro**

Barrare questa dicitura per non effettuare controlli sull'ultima stampa definitiva effettuata.

Cliccare sul pulsante CONFERMA per registrare il carico

#### IN WINWASTE

 Il carico viene registrato nella causale carico deposito temporaneo rifiuti prodotti da Ns. produttore che alla fine della descrizione ha l'indicazione: (:). Es. *CARICO PRODUTTORE (:)*

## **5. M.U.D.**

Selezionare questa voce per visualizzare il MUD elaborato.

Cliccare sul pulsante SCARICA DOCUMENTO per visualizzare il MUD in formato PDF.

### IN WINWASTE

 Per archiviare il mud in pdf , cliccare su MUD di TERZI, STAMPE, STAMPA MUD PER USO INTERNO , ARCHIVIA IN GESTIONE PDF, F10 CONFERMA.Per visualizzarlo , UTILITA' VARIE , GESTIONE PDF, MUD PRODUTTORI, F10 CONFERMA.

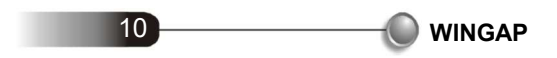

#### **6. SCADENZARIO**

Selezionare questa voce per visualizzare lo scadenzario.

#### • **Cliente**

 Selezionare dal menù a tendina il cliente. Cliccare sul pulsante ESPORTA IN PDF per esportare la tabella visualizzata in PDF. Cliccare sul pulsante ESPORTA IN EXCEL per esportare la tabella visualizzata in EXCEL. Cliccare sul pulsante SCARICA DOCUMENTO (ultima colonna della tabella) per visualizzare la relativa fattura, se precedentemente allegata in Winwaste.net

## **7. SCHEDA CONTABILE**

Selezionare questa voce per visualizzare la scheda contabile.

### • **Cliente**

 Selezionare dal menù a tendina il cliente. Cliccare sul pulsante ESPORTA IN PDF per esportare la tabella visualizzata in PDF. Cliccare sul pulsante ESPORTA IN EXCEL per esportare la tabella visualizzata in EXCEL.Cliccare sul pulsante SCARICA DOCUMENTO (ultima colonna della tabella) per visualizzare la relativa fattura.

## **8. STAMPA REGISTRO CARICO E SCARICO**

Selezionare questa voce per stampare il registro di carico e scarico.

• **Descrizione unità locale** 

Selezionare dal menù a tendina l'unità locale per la quale stampare il registro di carico e scarico

• **Dalla data alla data**

Selezionare dal calendario il periodo da stampare.

• **Stampa a partire da**

 Selezionare primo movimento non ancora stampato del periodo indicato oppure primo movimento del periodo indicato anche se già stampato

### In WINWASTE

 In AMMINISTRAZIONE - GESTIONE WINGAP - UTENTI E PASSWORD DI WINGAP - F9 CONFIGURA è possibile impostare un range di giorni dalla quale partire a stampare il registro di carico e scarico. Es. se il ritardo è impostato di 3 giorni i movimenti registrati in data 20 marzo possono essere stampati a partire dal 23 marzo.

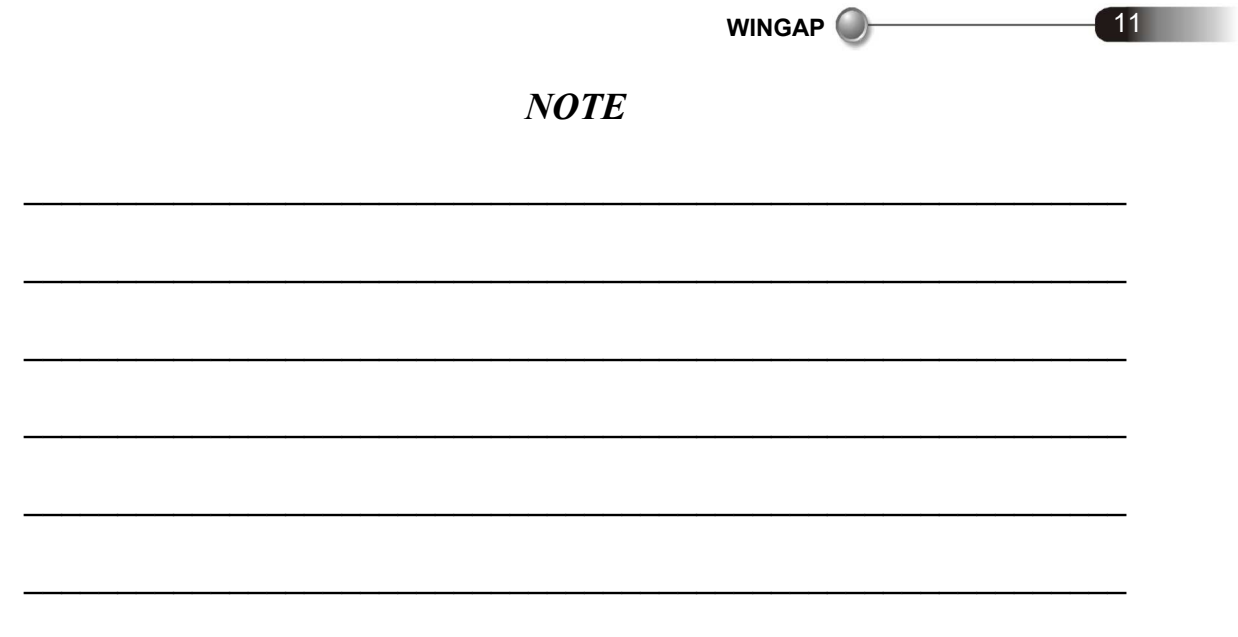

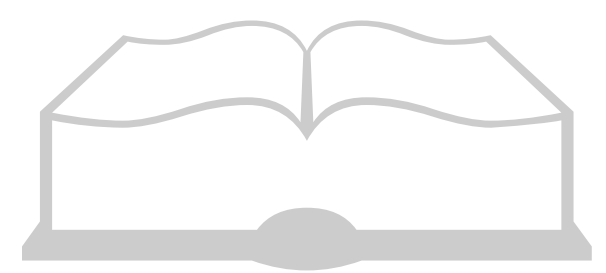

WinGap web access to winwaste.net